## **H.264 VIDEO ENCODER**

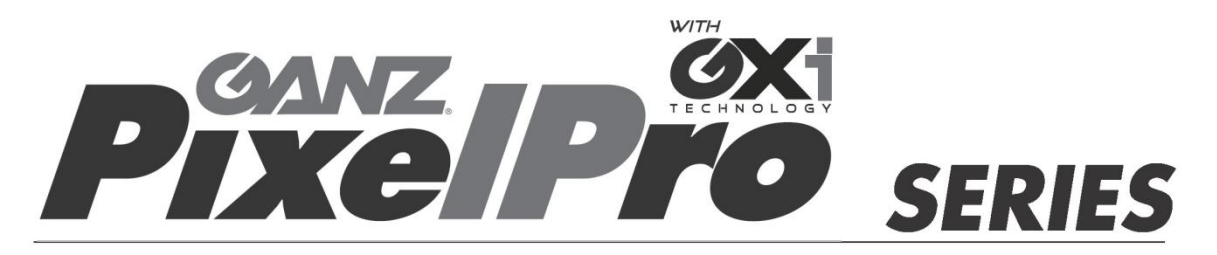

## **ZS1-4DS**

## **Installation Guide**

Before connecting, operating or adjusting this product, read this instruction booklet carefully and completely

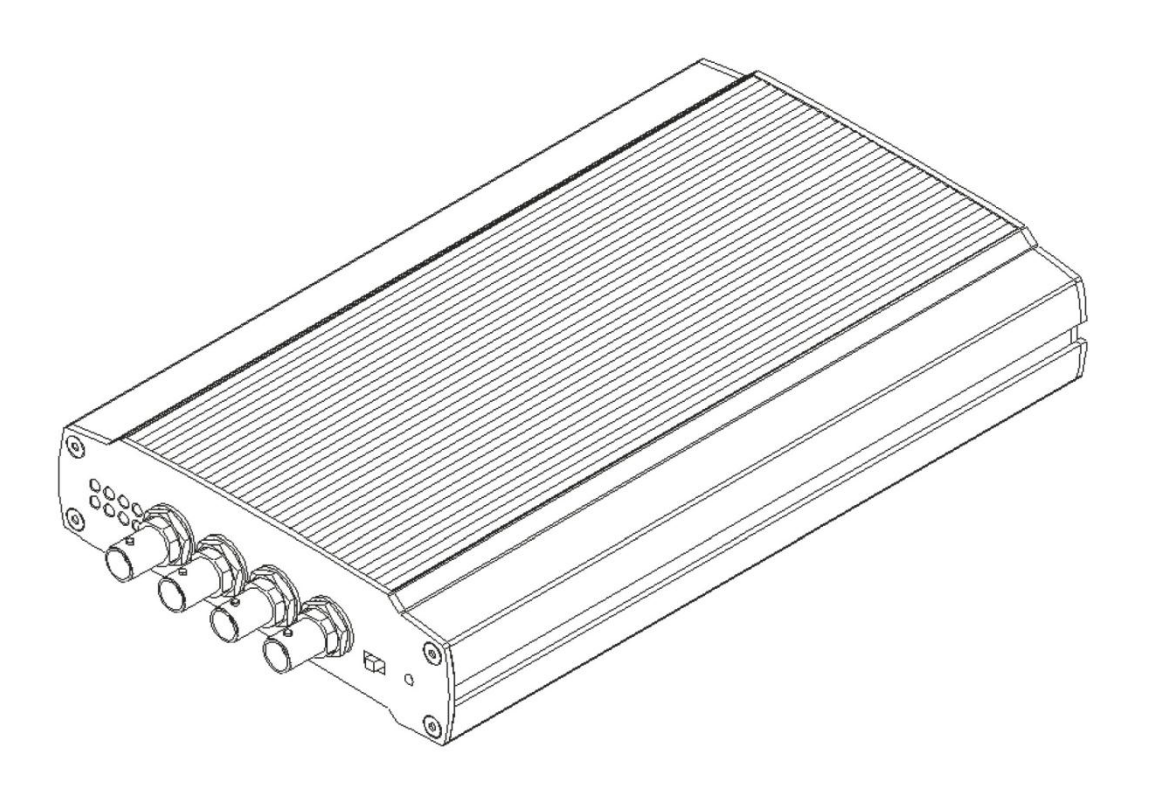

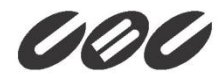

# <span id="page-1-0"></span>**Precaution**

- Please read this manual carefully before installing the unit.
- Never disassemble the camera. Unauthorized disassembly may cause equipment failure or damage to the unit.
- Please do not install the camera in a place exposed to direct sunlight.
- Do not operate the camera in environments beyond the specified temperature. Refer to "**Environment Condition**" on "*APPENDIX (A) : SPECIFICATIONS*" in this manual.
- Before applying power to the camera, check the power source to ensure that it is within the specifications. Refer to "**Electrical Characteristics**" on "*APPENDIX (A) : SPECIFICATIONS*"

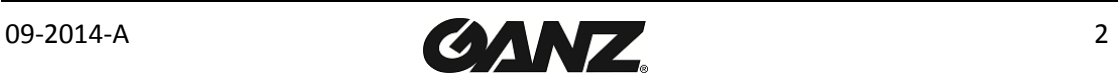

# **Table of Contents**

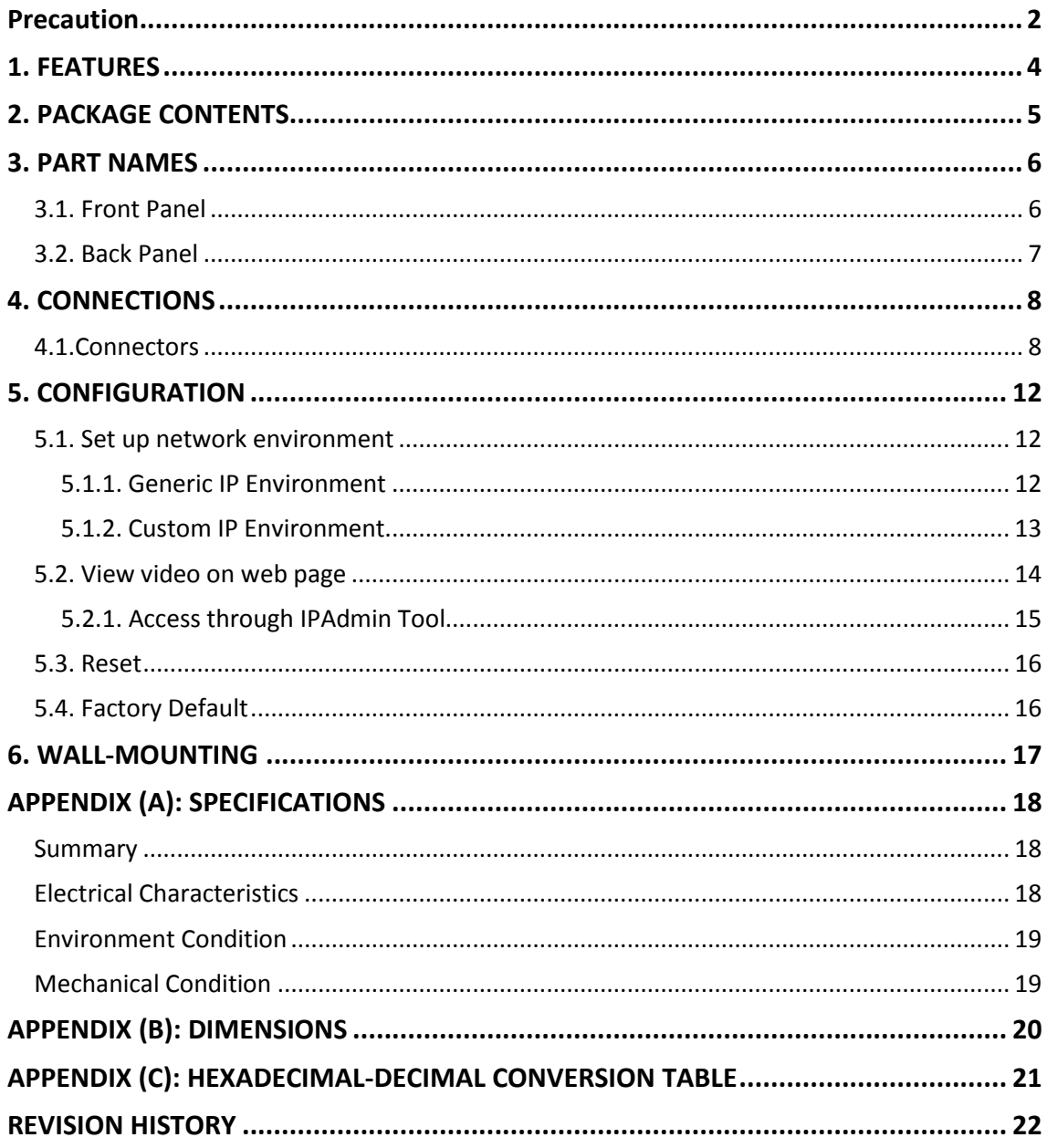

## <span id="page-3-0"></span>1. FEATURES

#### **Streaming**

- Dual streaming mode (such as different codec/resolution/bit rate and so on.)
- De-interlacing on DSP
- Burnt-in text supported
- Unicast/Multicast supported

#### **Video/Audio**

- Video compression: H.264/MJPEG, 25/30FPS@D1(PAL/NTSC)
- $\bullet$  Audio compression: G.711( $\mu$ Law)
- Analog video out for external monitors
- Video Motion Detection supported
- Audio input/output supported (4/1ch)

#### **Network**

- RTSP/HTTP protocol supported
- 10/100 Base-T Ethernet

#### **Additional Features**

- RS-485 supported
- SD memory card supported

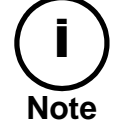

On board, pre-installation required by CBC local branches or authorized installer.

- Digital input/output supported
- Built-in Video Content Analysis (For each module)
- SDK (Software Development Kit) provided

#### **VCA (Video Content Analysis)**

VCA Surveillance (Optional)

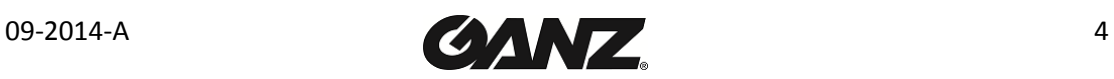

## <span id="page-4-0"></span>2. PACKAGE CONTENTS

Unpack carefully and handle the equipment with care. The packaging contains:

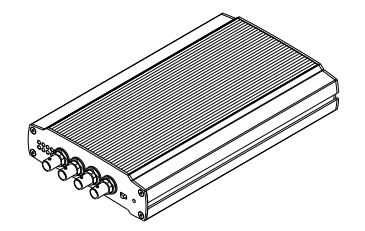

**Encoder DC** power adaptor

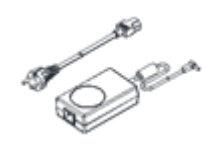

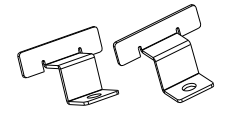

**Mounting brackets x 2ea 16 Pin terminal block x 2ea**

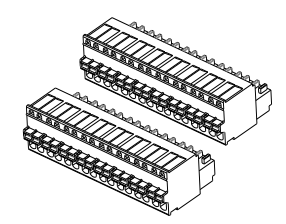

**Screws and anchor blocks Quick Installation Guide**

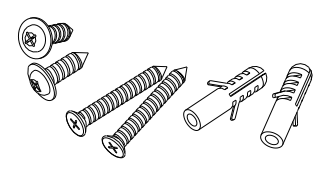

**2.0mm hex ket wrench x 1ea Jumper Cap x 4ea**

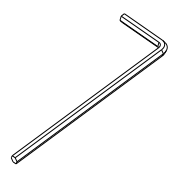

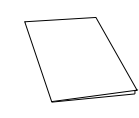

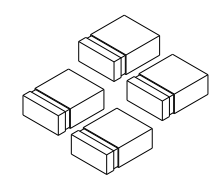

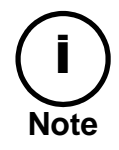

The above contents are subject to change without prior notice.

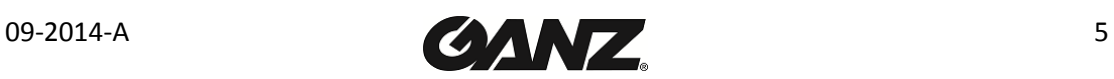

# <span id="page-5-0"></span>3. PART NAMES

## <span id="page-5-1"></span>3.1. Front Panel

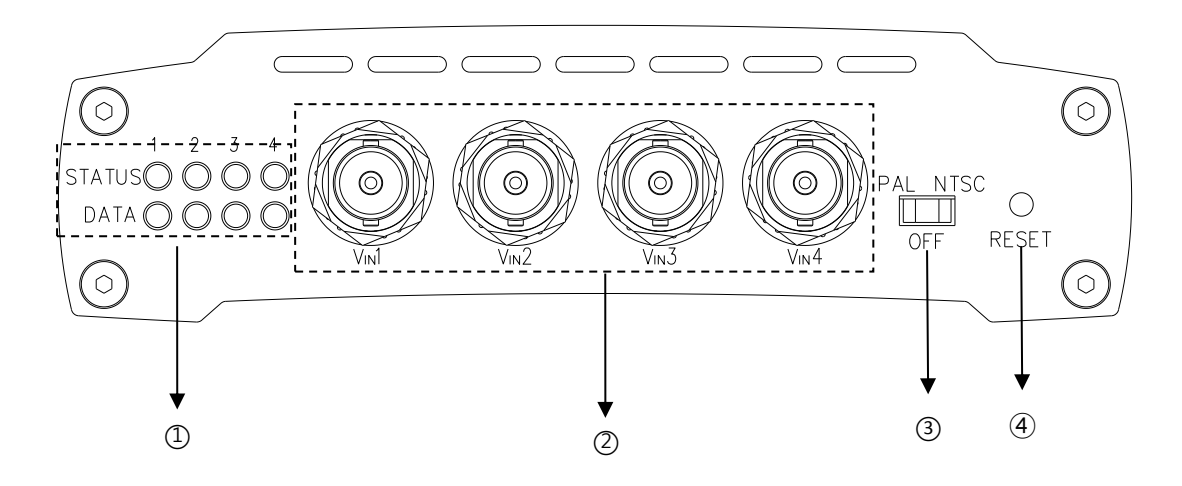

#### ① **System Status LEDs**

The LEDs, located on the left side of the front panel, indicate certain system status.

- Status: The LED turns on in orange when the encoder is powered on.
- **Data:** The LED turns on in green when the video signal comes in with a proper connection.

#### ② **Video Input BNC connector**

These are video input connectors for connection to a camera. 4 video input channels are supported.

#### ③ **Video input configuration Switch**

This switch enables video input to be turned on or off. No video comes in or out with this switch off and only some test patterns will be displayed on the Webpage. You can change the video standard format of the device by moving the switch to NTSC side or PAL side as required. The device needs to be rebooted after moving the switch in order to apply the change.

### ④ **Reset**

Reboot the device system or reset the device to its Factory default settings. Refer to the section "5.3 Reset" and "5.4 Factory default" for more specific information.

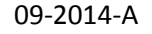

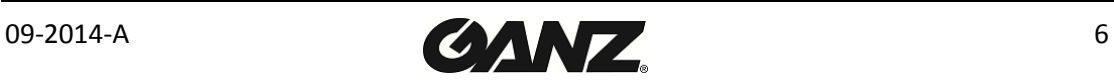

## <span id="page-6-0"></span>3.2. Back Panel

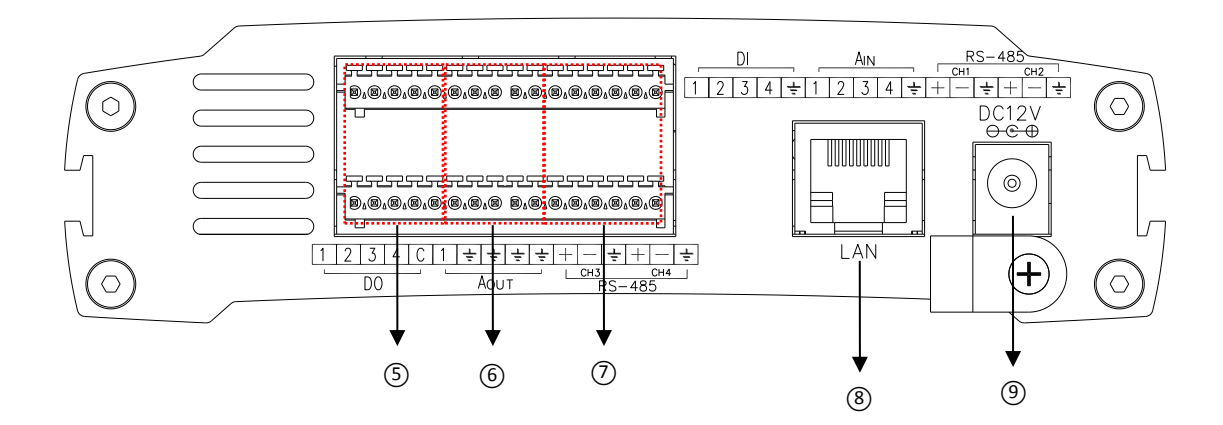

### ⑤ **DI/DO**

The encoder supports four DI and four DO. Refer to the section "**[4.1.Connectors](#page-7-1)"** for more specific information.

#### ⑥ **Audio In/Out**

The encoder has four channels mono audio input and one mixed output. As the output power for the audio is low, an amplifier speaker is needed.

### ⑦ **RS-485**

RS-485 terminal block is used for PTZ controls.

#### ⑧ **LAN connector**

Use the RJ45 LAN connector for 10/100 Base-T Ethernet.

#### ⑨ **Power connector**

Connect the power adaptor for power supply.

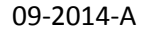

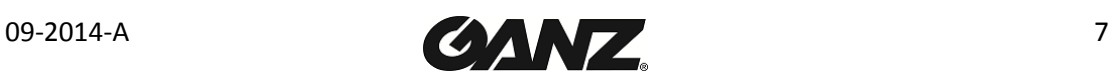

# <span id="page-7-0"></span>4. CONNECTIONS

## <span id="page-7-1"></span>4.1.Connectors

#### **Video connection**

Connect the camera to the **video input connectors** on the back panel using 75 ohm video coaxial cables with a BNC connector. Each of the connected video input channel can be looped to other equipments (e.g. CRT monitor) through **external video output connector**.

#### **Audio connection**

Connect to the audio input device such as a microphone.

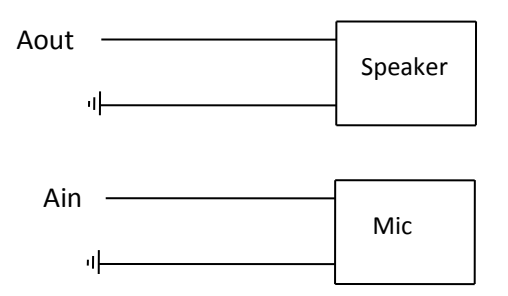

#### **Sensor Input (D/I)**

There are two sensor interface types – Voltage Type and Relay Type. The interface type can be controlled by the software. Before connecting sensors, check driving voltage and output signal type of the sensor. Since the connection is different according to sensor type, be careful to connect the sensor.

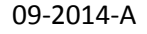

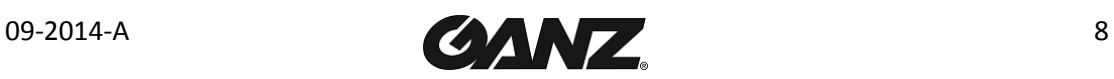

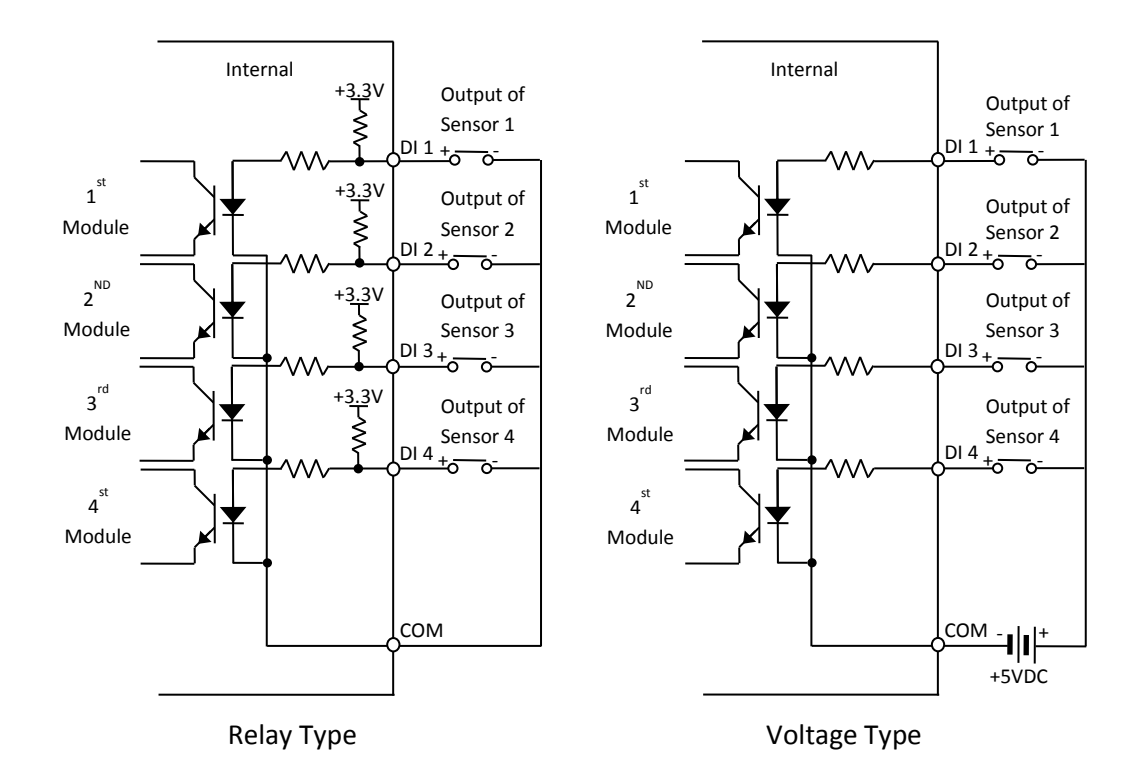

Input voltage range: 0VDC minimum to 5VDC maximum, Max 50mA

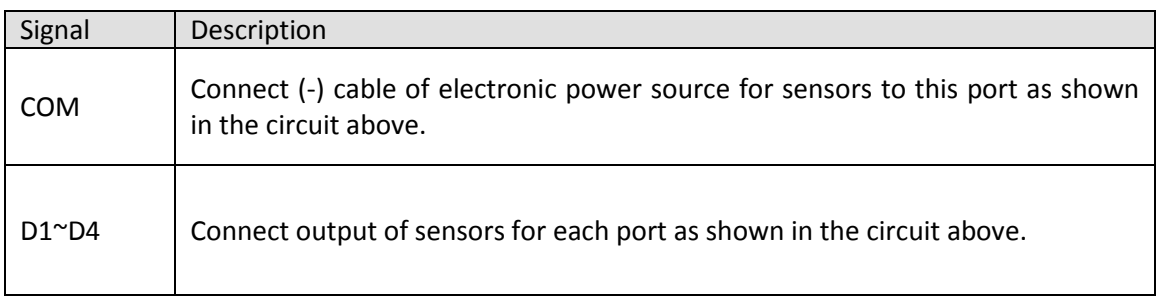

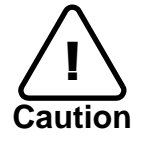

Do not exceed the maximum input voltage or relay rate. Do not use voltage and relay type sensor together.

**Alarm Output (D/O)** Only the relay type is supported. Relay Rating: Max 24VDC 50mA

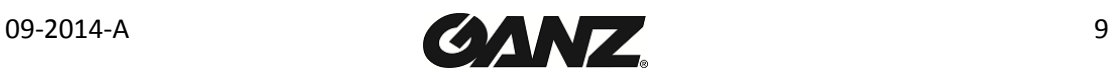

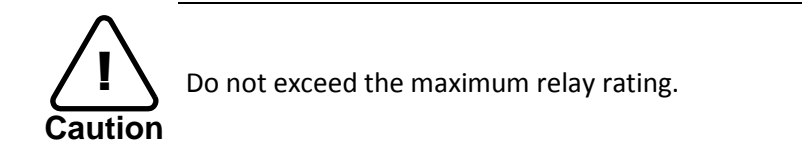

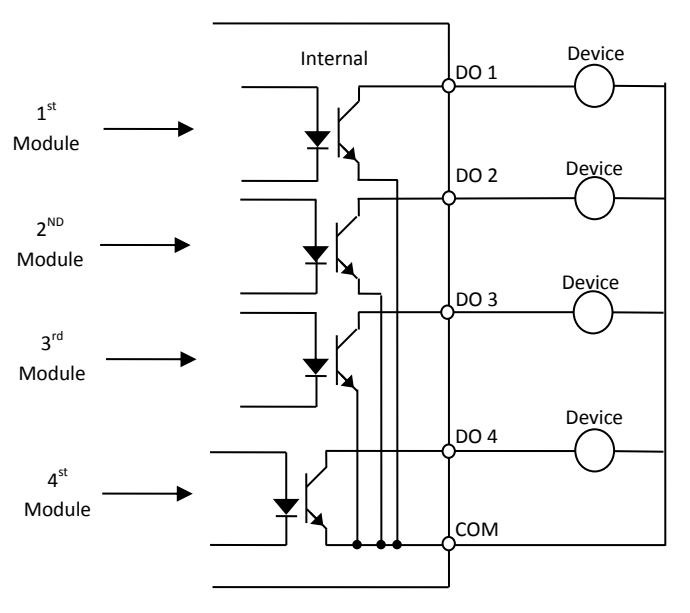

Relay Type

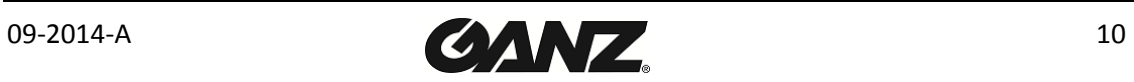

#### **RS-485**

The RS-485 serial port consists of TRX+(RX+) and TRX-(RX-) as following the following image.

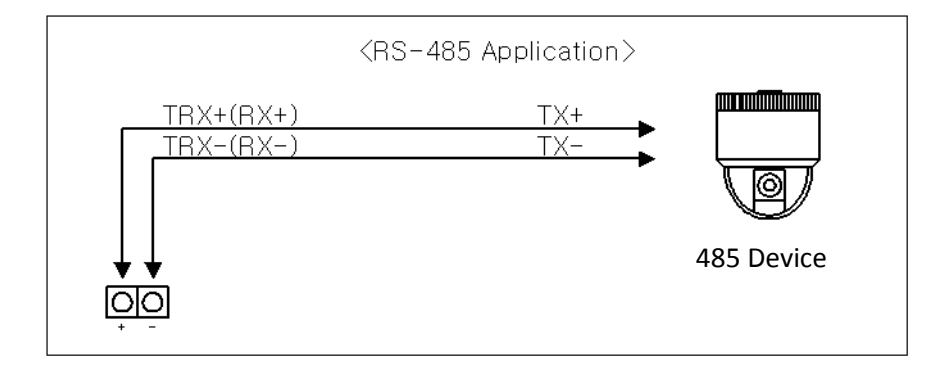

RS-485 Connection

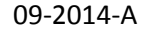

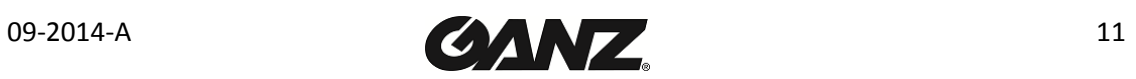

# <span id="page-11-0"></span>5. CONFIGURATION

### <span id="page-11-1"></span>5.1. Set up network environment

The default IP address of the device is 192.168.XXX.XXX. Users can identify the IP address of the device from converting the MAC address's hexadecimal numbers, which is attached to the device. Be sure that the device and PC are on a same area network before running the installation.

IP address : **192.168.xxx.xxx** Subnet mask: **255.255.0.0**

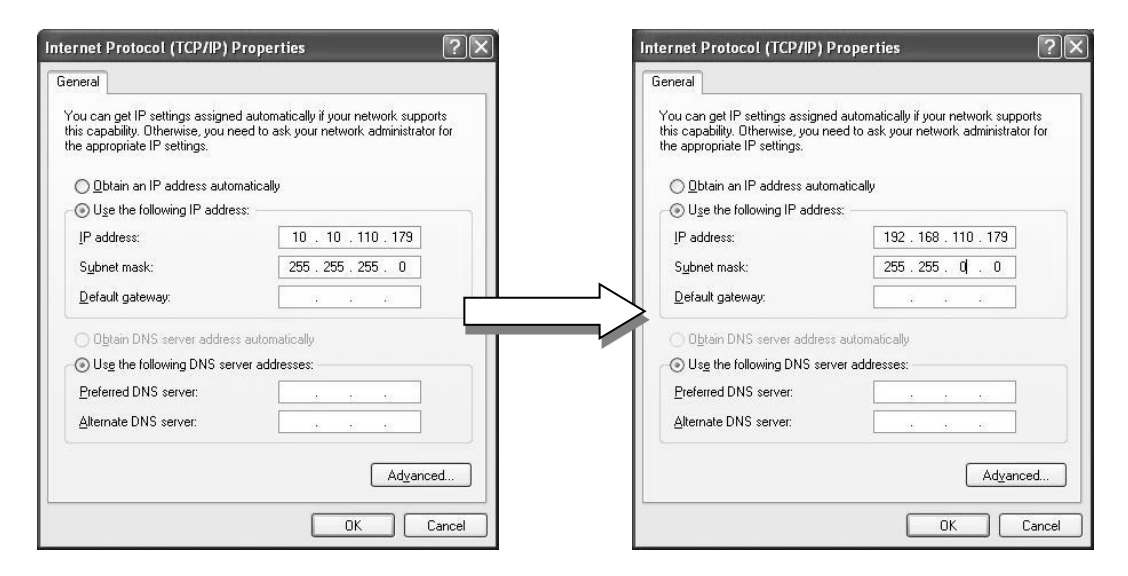

### <span id="page-11-2"></span>5.1.1. Generic IP Environment

In case of generic private network environment where IP address 192.168.XXX.XXX are used, users may view the live streaming images on a web page using the device's default IP address:

1. Convert the device's MAC address to the IP address. Refer to the Hexadecimal-Decimal Conversion Chart at the end of the manual.

(The MAC address of the device is attached on the side or bottom of the device.)

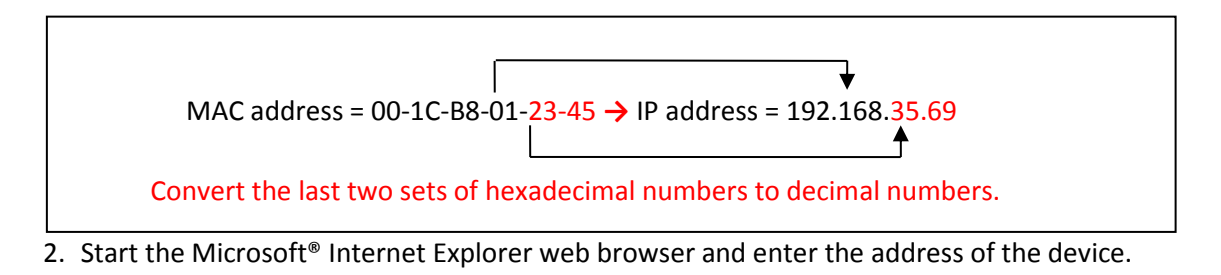

3. Web streaming and device configurations are supported through ActiveX program. When the ActiveX installation window appears, authorize and install the ActiveX.

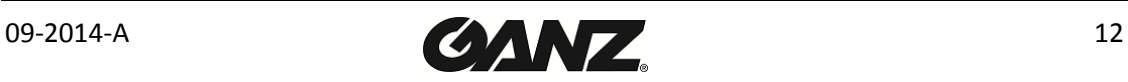

### <span id="page-12-0"></span>5.1.2. Custom IP Environment

IPAdminTool is a management tool, which automatically scans all of the network products for users to perform administrative tasks, which includes network configurations, firmware update, device reboot, and device organizations.

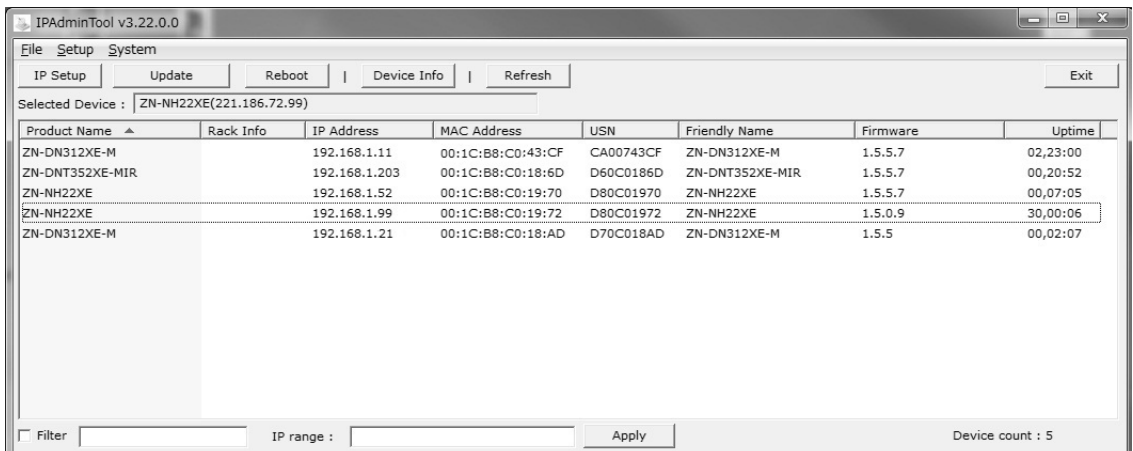

To modify the device's default IP address for customized network area;

- 1. Find the device from the IPAdminTool's list and highlight the device's name.
- 2. Right-click the mouse and select "IP Address"; IP Setup window appears.

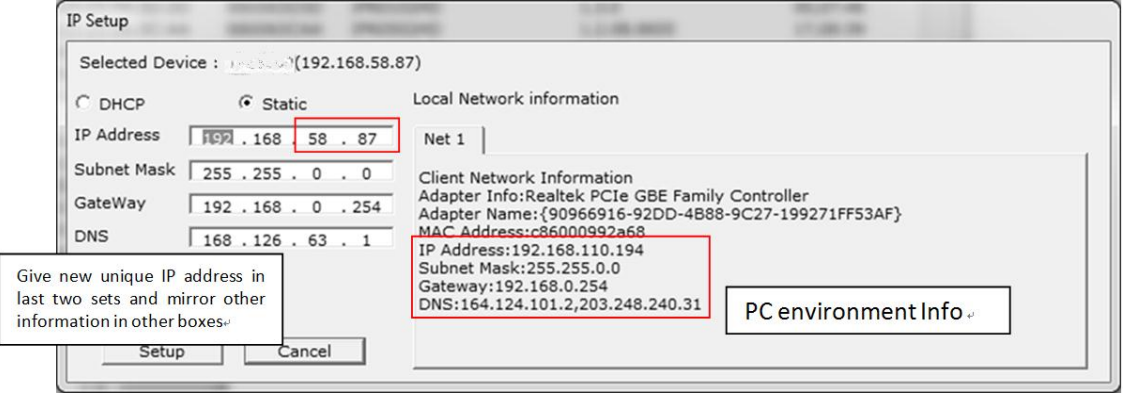

- 3. In the IP Setup's window, information under 'Local Network information' displays the user/PC's network area information. Those information need to be incorporated to the IP Address, Subnet Mask, Gateway, and DNS boxes, except the last 2 sets of IP Address, which are to be the unique numbers for the device. Refer to the image above for the setting
- 4. Click 'Setup' to complete the modification.

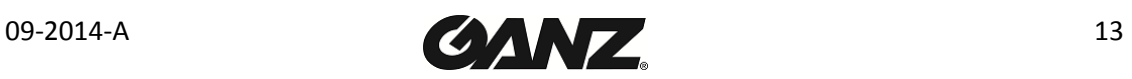

### <span id="page-13-0"></span>5.2. View video on web page

Once the device's proper IP address has been identified, type the URL in a web browser to access the camera. At first time access, installation window may pop up.

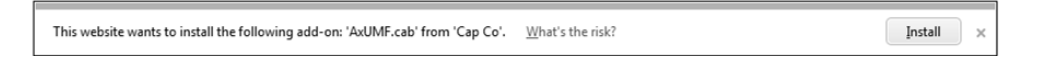

1. When the browser asks to install the AxUMF software, click Install to proceed.

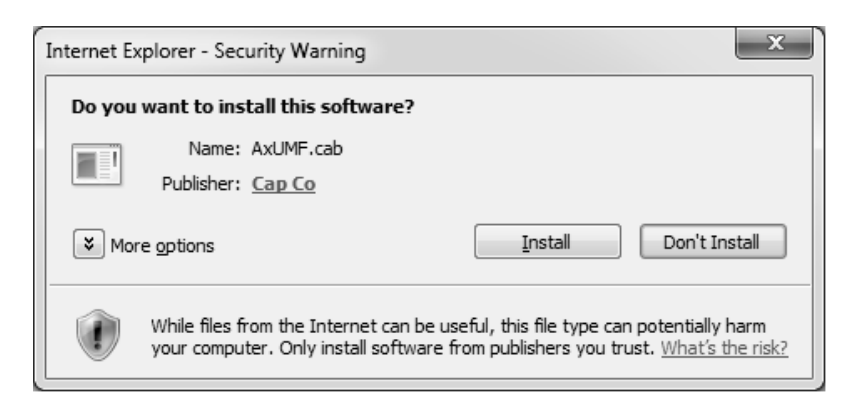

2. When Setup installation pop-up window appears, click install to proceed with rest of installations.

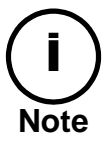

Depends on system OS and Internet Explorer version, Installation experience may differ from one another. Figures described above are from Windows 7, Internet Explorer 9 environment.

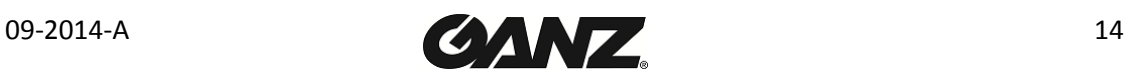

### <span id="page-14-0"></span>5.2.1. Access through IPAdmin Tool

IPAdminTool automatically searches all activated network encoders and IP cameras and shows the product name, IP address, MAC address and etc.

- 1. From the IPAdminTool's product list, select the device by highlighting it.
- 2. Right-click the mouse and select **web-view**

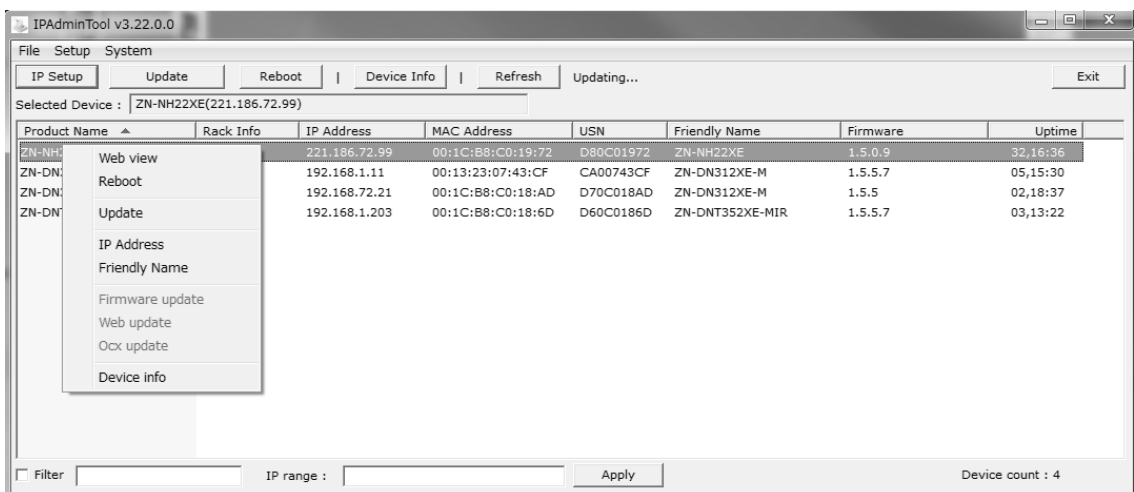

3. The system's default web browser opens the device's address.

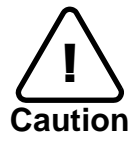

Whether directly accessing the streaming video through typing IP address on a web page or taking steps through IPAdminTool, the ActiveX is needed to be installed for the Microsoft® Internet Explorer to have the complete configuration privileges.

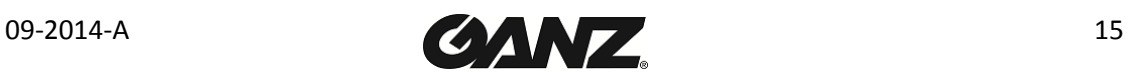

## <span id="page-15-0"></span>5.3. Reset

- 1. While the device is in use, press the Reset button.
- <span id="page-15-1"></span>2. Wait for the system to reboot.

## 5.4. Factory Default

- 1. Press reset button and hold.
- 2. Release the Reset button after 5 seconds until LED blinks.
- 3. Wait for the system to reboot.

The factory default settings can be inferred as follows:

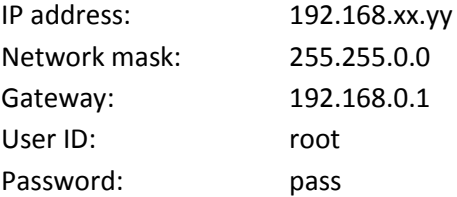

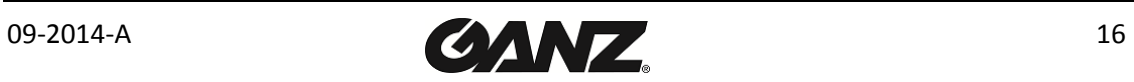

## <span id="page-16-0"></span>6. WALL-MOUNTING

To wall-mount the encoder, follow the instruction below:

- 1. Designate the position where to install the encoder.
- 2. Put the mounting brackets into a long groove on each side of the encoder.
- 3. Mount the encoder using the included screws and anchor blocks by referring to the image below.

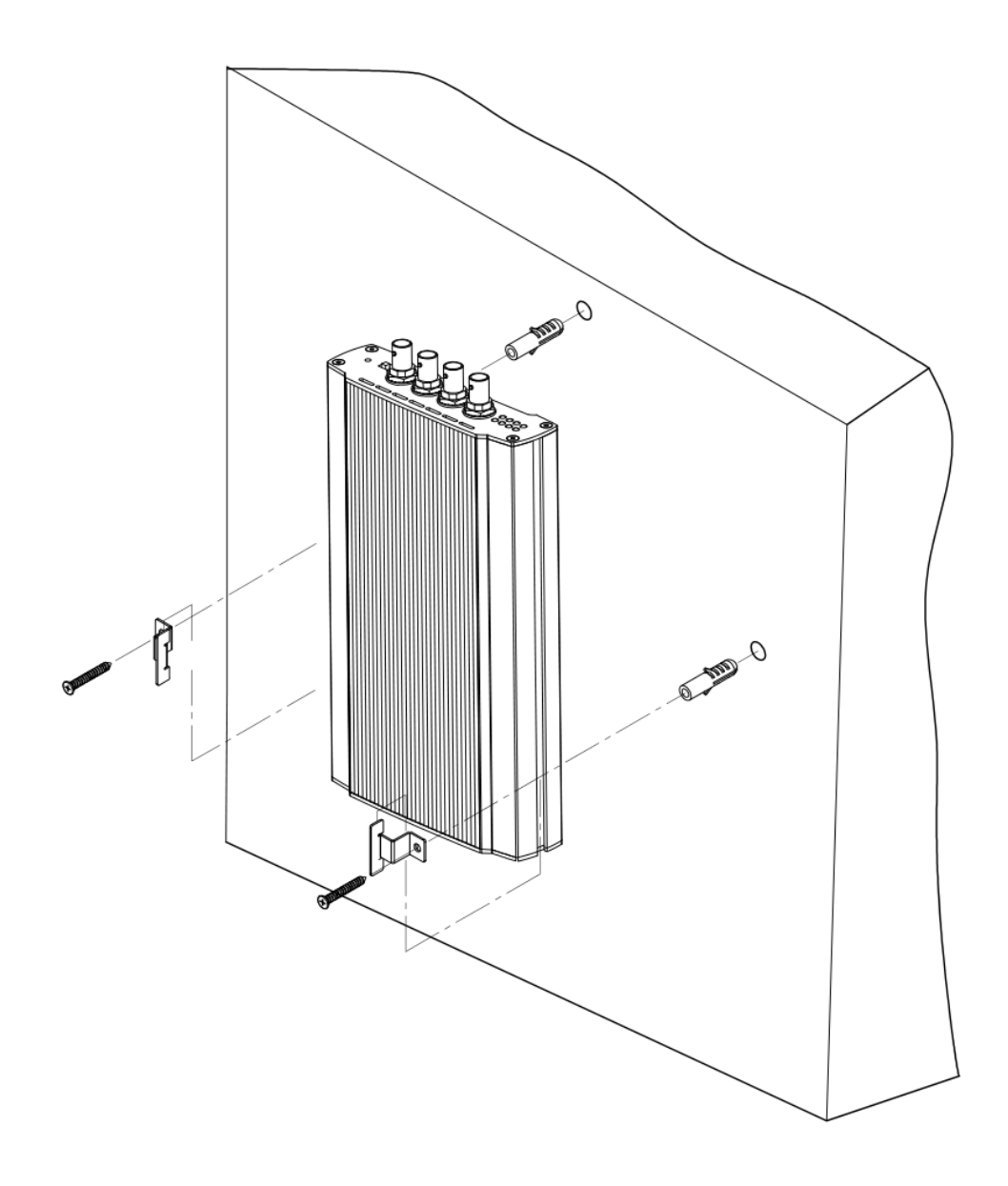

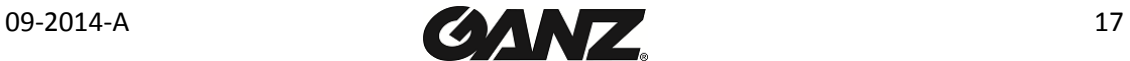

# <span id="page-17-0"></span>APPENDIX (A): SPECIFICATIONS

## <span id="page-17-1"></span>**Summary**

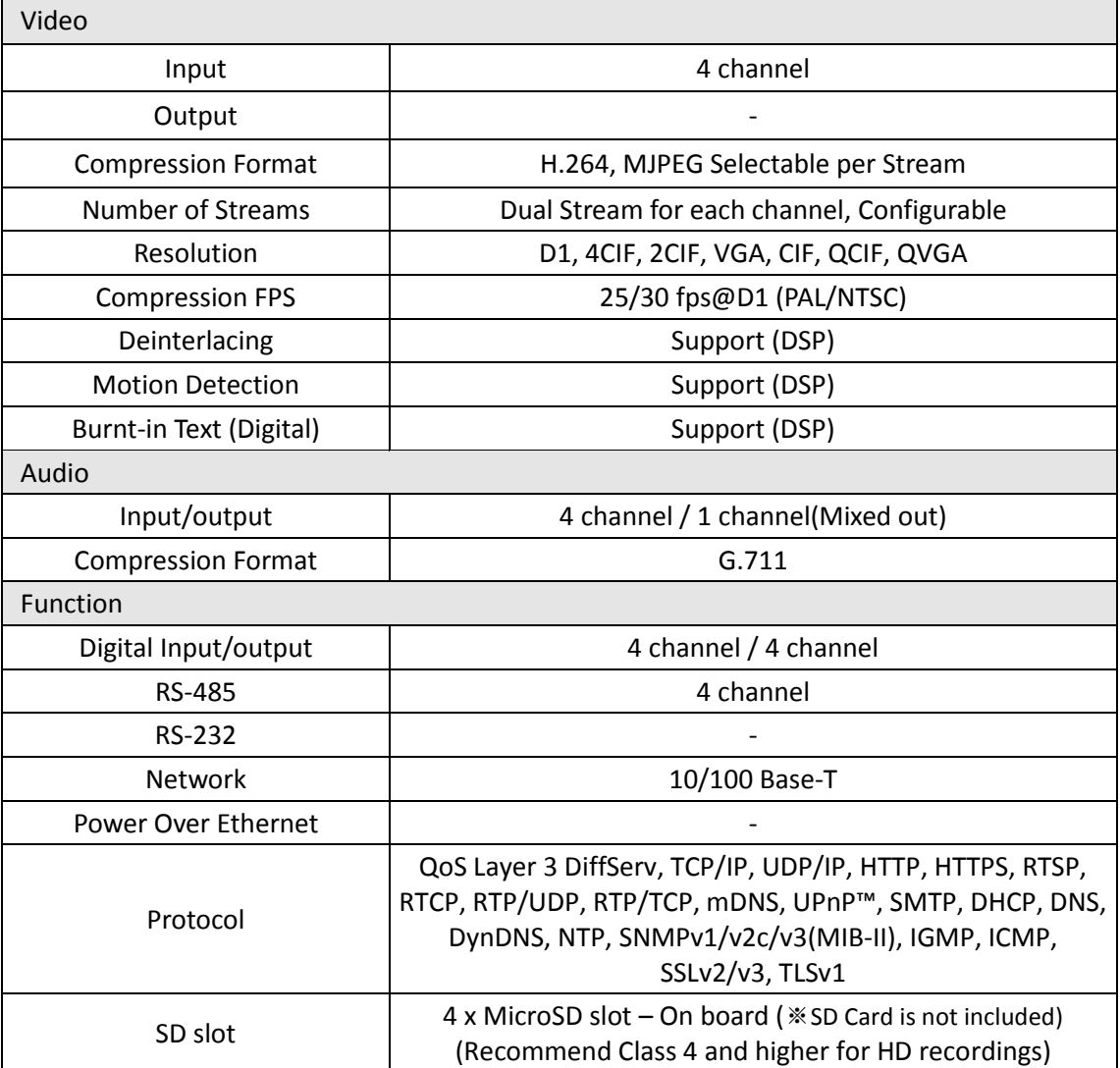

## <span id="page-17-2"></span>Electrical Characteristics

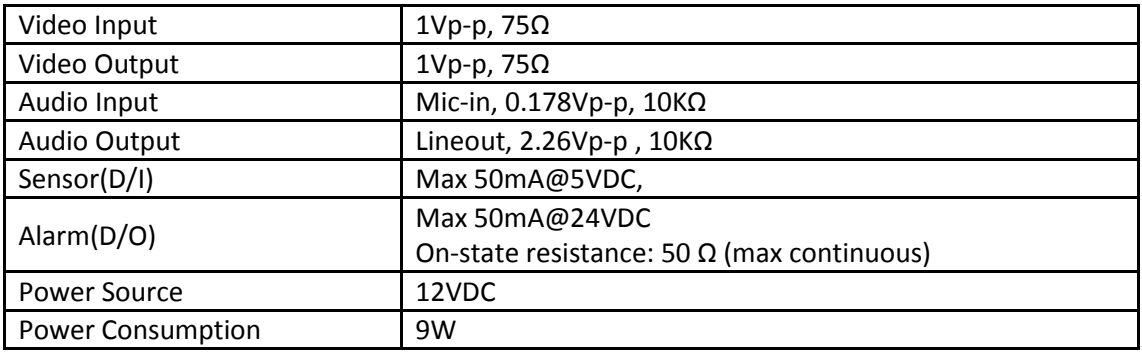

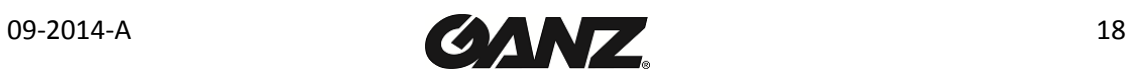

## <span id="page-18-0"></span>Environment Condition

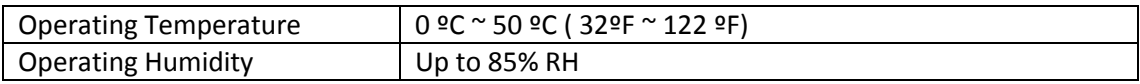

## <span id="page-18-1"></span>Mechanical Condition

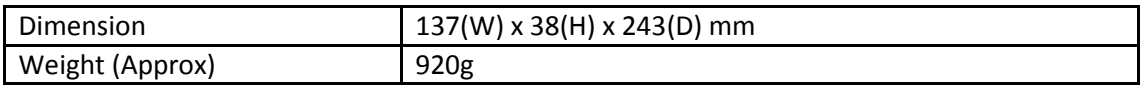

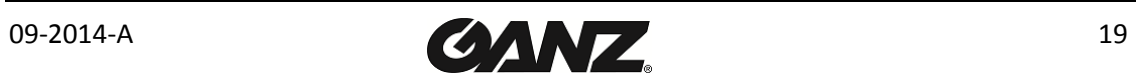

## <span id="page-19-0"></span>APPENDIX (B): DIMENSIONS

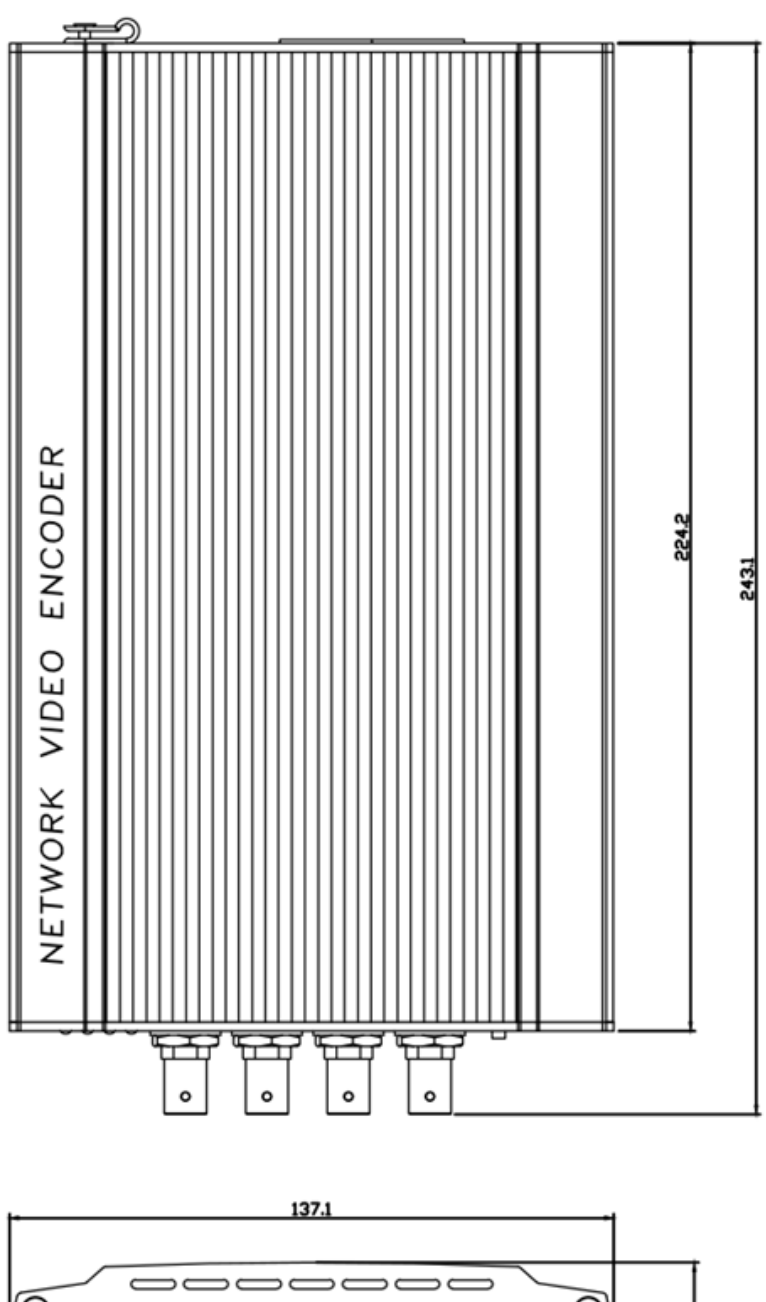

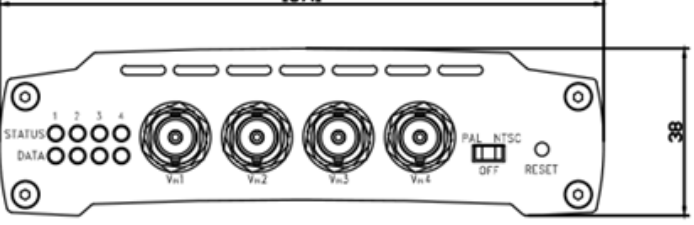

(Unit: mm)

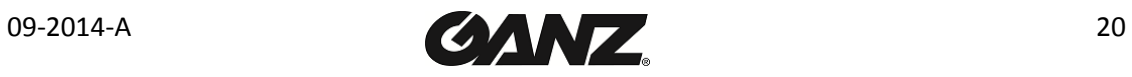

## <span id="page-20-0"></span>APPENDIX (C): HEXADECIMAL-DECIMAL CONVERSION TABLE

Refer to the following table when you convert the MAC address of your device to IP address.

 $\sim$ 

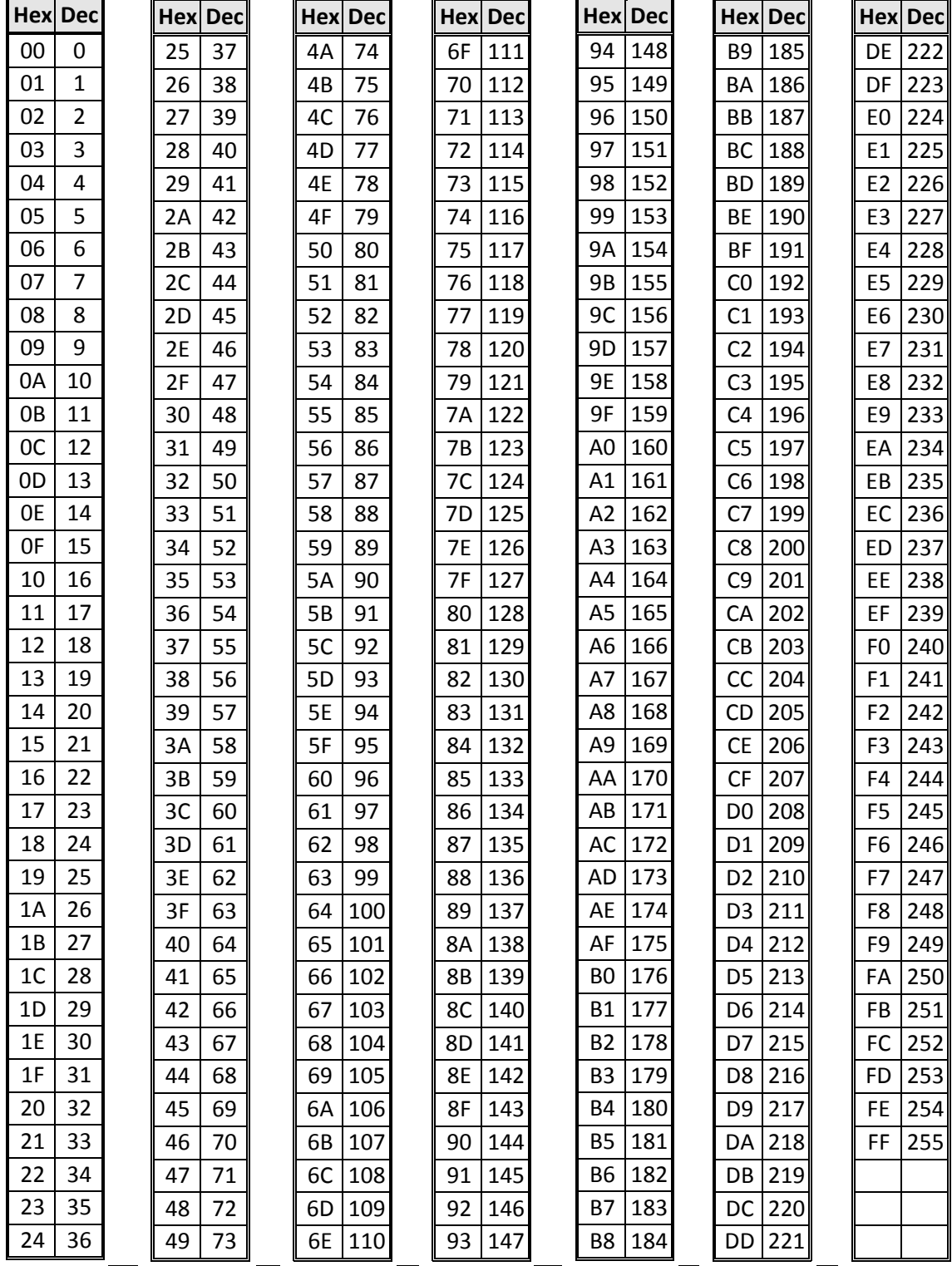

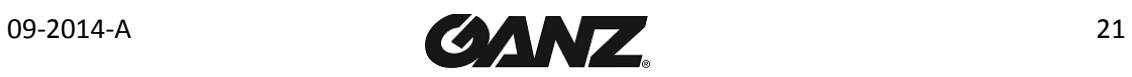

# <span id="page-21-0"></span>REVISION HISTORY

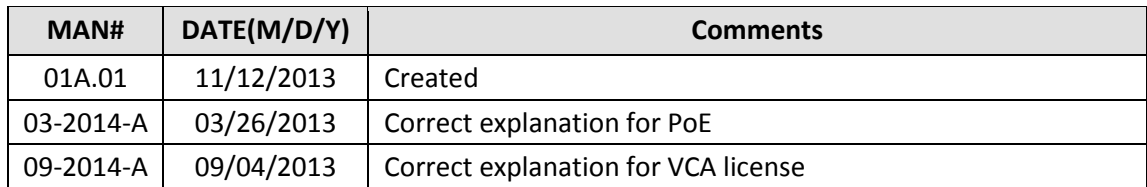

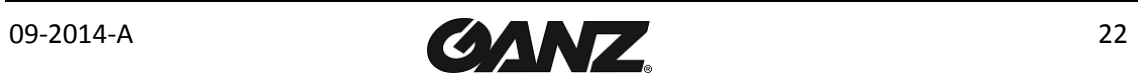